# **HCOnline** Platform User Guide

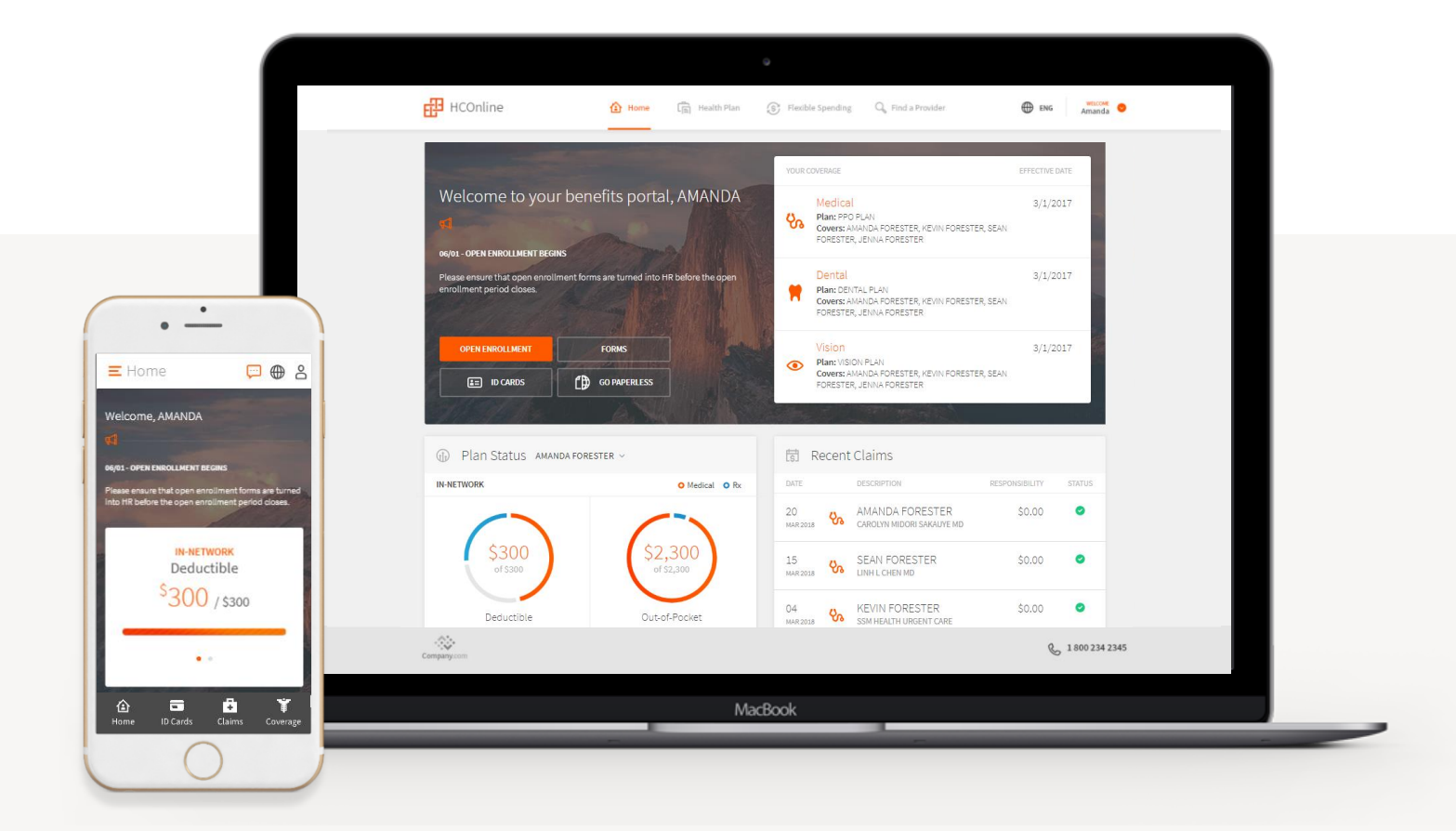

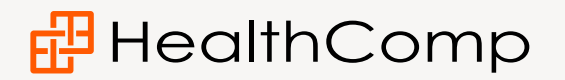

# **HCOnline** User Guide

# **品** HealthComp

#### **Dear Health Plan Participant,**

**HealthComp** is excited to provide you with access to the **HCOnline** platform, a digital experience that streamlines how you manage your health benefits.

On **HCOnline**, you can:

- View simple visuals illustrating your deductible and out-of-pocket statuses
- Access a full history of claims for all plan members
- View EOBs with easy-to-understand summary charts and tables
- Access a digital ID card and request replacement cards
- View coverage information for all plan members
- Submit claims inquiries to our Customer Service department
- Submit forms online and track the status of submitted forms
- Receive email notifications when a new EOB has been posted to your account
- Manage your flexible spending account (if applicable)

**HCOnline** is available 24/7 and completely mobile-responsive, so you can access your benefits from your computer, smartphone, or tablet.

This guide includes information on how to set up your **HCOnline** account and use it's main features. If you require further assistance, please contact HealthComp's Customer Service team at: (800) 442-7247 or hconline@healthcomp.com.

# **Registering on HCOnline**

- 1. In a web browser, navigate to **HCOnline**  (https://hconline.healthcomp.com/).
- 2. On the Home Page, click **Log in to HCOnline** or **Login**. This will open the HCOnline Login page.
- 3. In the upper-right corner, click **Sign Up.**  From the dropdown menu, click **Member**. This will open the **New User Registration** wizard.
- 4. In the **Verification** step of the **New User Registration** wizard, enter your Social Security Number (omitting dashes), Date of Birth (MM/DD/YYYY) and Home Zip Code (#####). Click the **'I'm not a robot'**  checkbox. Click **Next.**
- 5. In the **User Account** step of the **New User Registration** wizard, enter your email account, username, password, security question, and security question answer. Click **Create New User**.
- 8. To complete registration, **HCOnline** will send a confirmation to your email address. Access your email and click the link within the email confirmation. This completes the registration process.

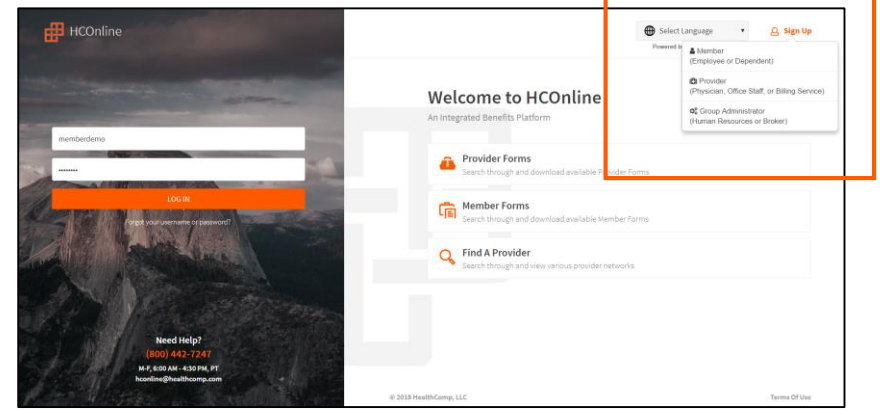

#### HCOnline Login Page

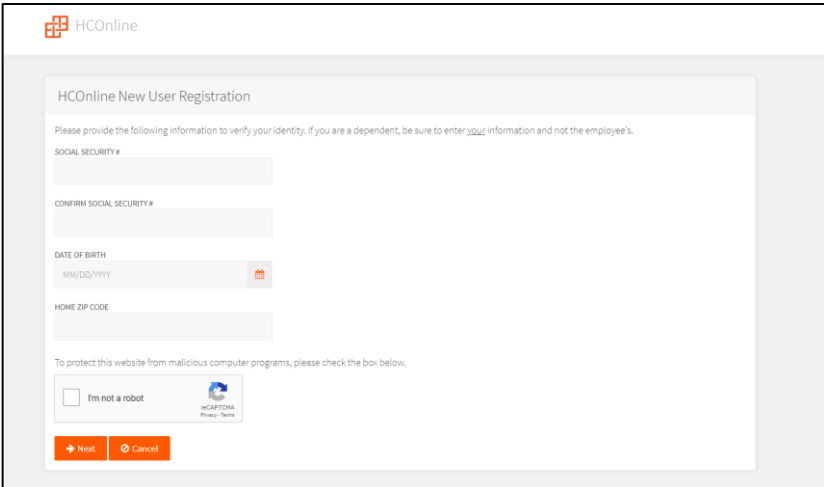

New User Registration Wizard

We recommend adding **hconline@healthcomp.com** to your address book to ensure you receive all **HCOnline**  email notifications. You can also access **HCOnline** on your smartphone or tablet. To access **HCOnline**, simply scan the QR code with your mobile device.

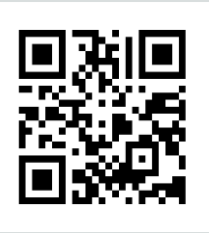

# **Home**

Once you've logged in to HCOnline, you will be directed to the **Home** page. The Home page provides you with a 'snapshot' view of your health plan.

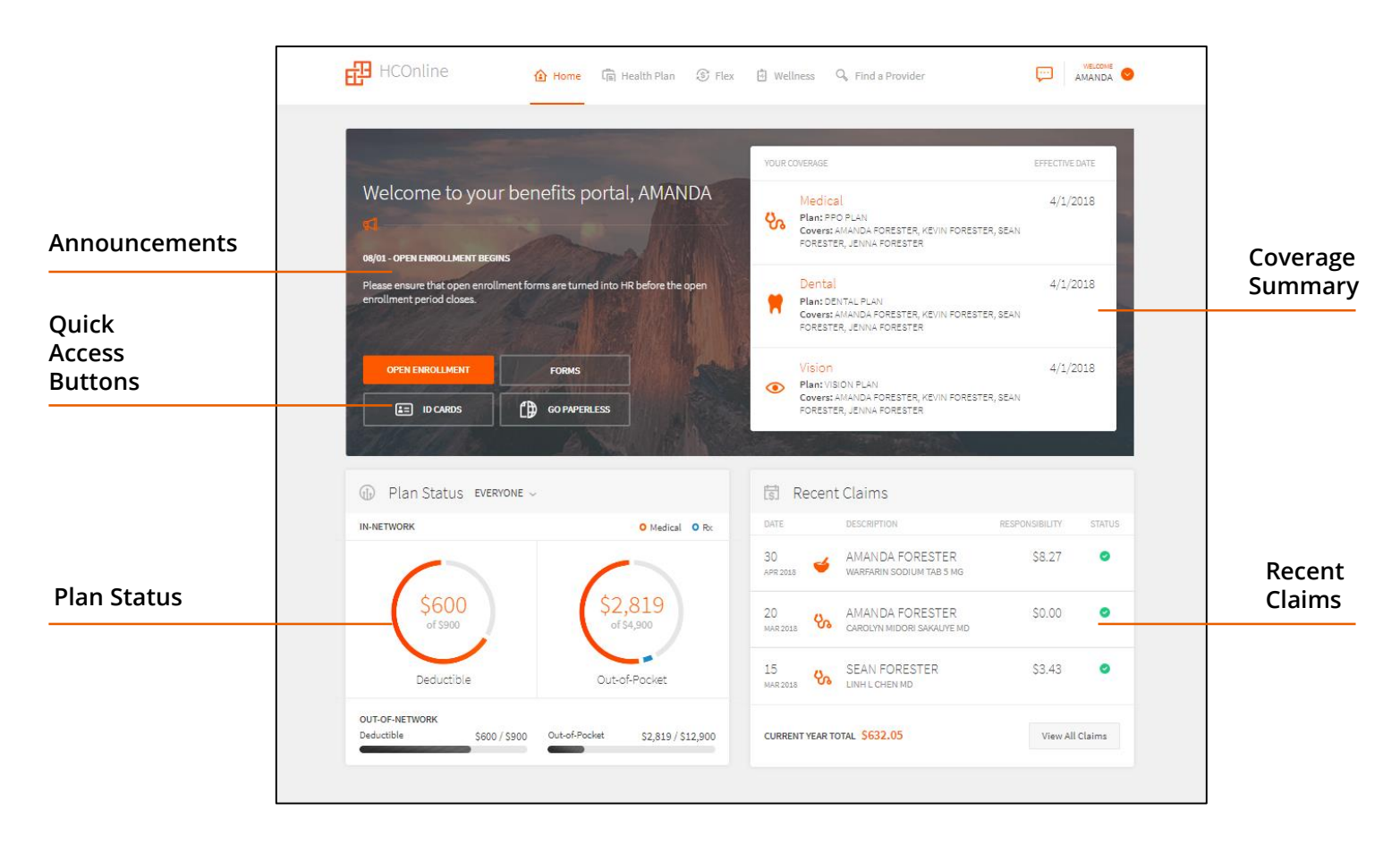

#### **Announcements**

Shows the latest announcements that have been posted by your Human Resources (HR) department.

#### **Quick Access Buttons**

- **ID Cards**  Access digital ID cards and request replacement cards
- **Forms** Complete and submit electronic forms
- **Go Paperless**  Opt to receive electronic EOBs only
- **Online enrollment** (if applicable) Enroll in a new health plan. This option is only available if your employer uses **HCOnline** for enrollment and if the enrollment period is open.

#### **Plan Status**

Shows the status of deductibles and out-of-pocket maximums. Use the drop-down menu to view the plan status for different members covered under your plan.

#### **Coverage Summary**

Shows the current health coverage for all members on your plan. It shows the name of your plan, who is covered under that plan and the effective date for coverage.

#### **Recent Claims**

Shows the latest claims that were incurred on your plan and a running total of your total patient responsibility for the calendar year. Click on a claim to view more details \*. To access a full history of your claims, click **View All Claims.** 

\*Claims details are not available for Rx claims.

# **Health Plan**

Clicking the **Health Plan** tab will display a sub-menu of items designed to help you manage your health plan

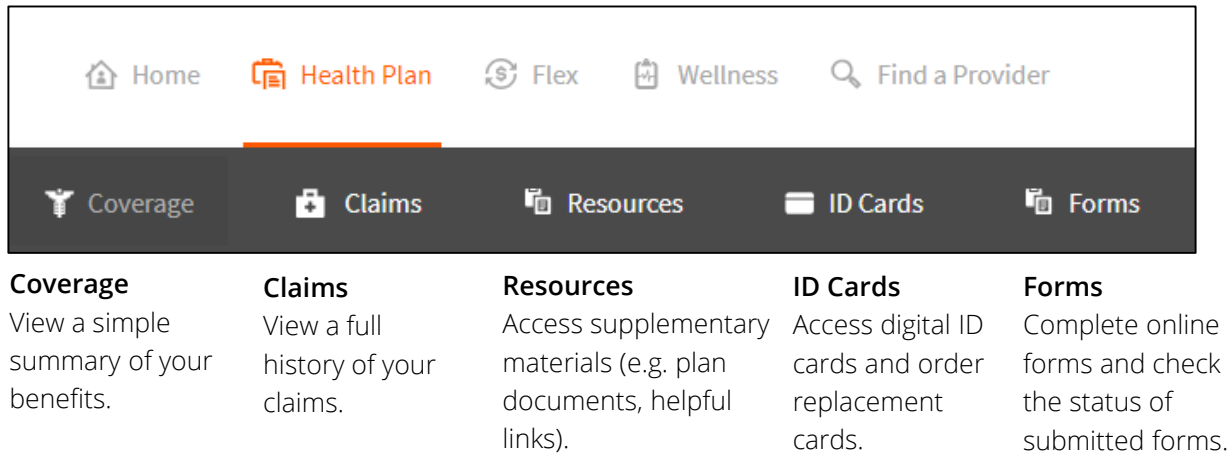

### **Coverage**

The **Coverage** page shows the current coverage status for the employee and all associated dependents. To view past coverage information, select a **Coverage Date** from the dropdown menu.

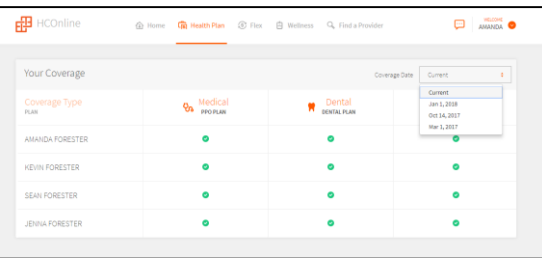

Coverage Page

## **Claims - Overview**

The **Claims** page displays a full history of claims that have been incurred by members on your plan. It also includes a Plan Summary that illustrates your health plan spending.

The **Claims** page includes a number of search and filtering options to help you find what you are looking for:

- **To view claims for a specific member on your plan:**  Select the member's name from the 'Claims for:' dropdown menu.
- **To sort claims by Date, Description, Responsibility or Status**: Click the heading of the column that you would like to sort by. Click the heading again to reverse the sorting order.
- **To search for claims:** Click **Search Q** . You can search by Claim Type, Start and End Date, or Provider/ RX Name. Once you've entered your search criteria, click **Apply Filter**. To clear your search filters, click **Clear Search**  $\circ$  .
- **To download an Excel file of your claims:** Click the **Download** button  $(\cdot, \cdot)$  to download an Excel (.xlsx) file with a list of your claims .
- **To access more information on a claim:** Click on a claim in the Claims table to access the **Claims Detail** page. Note: Details are not available for Rx claims.

**Clear** 

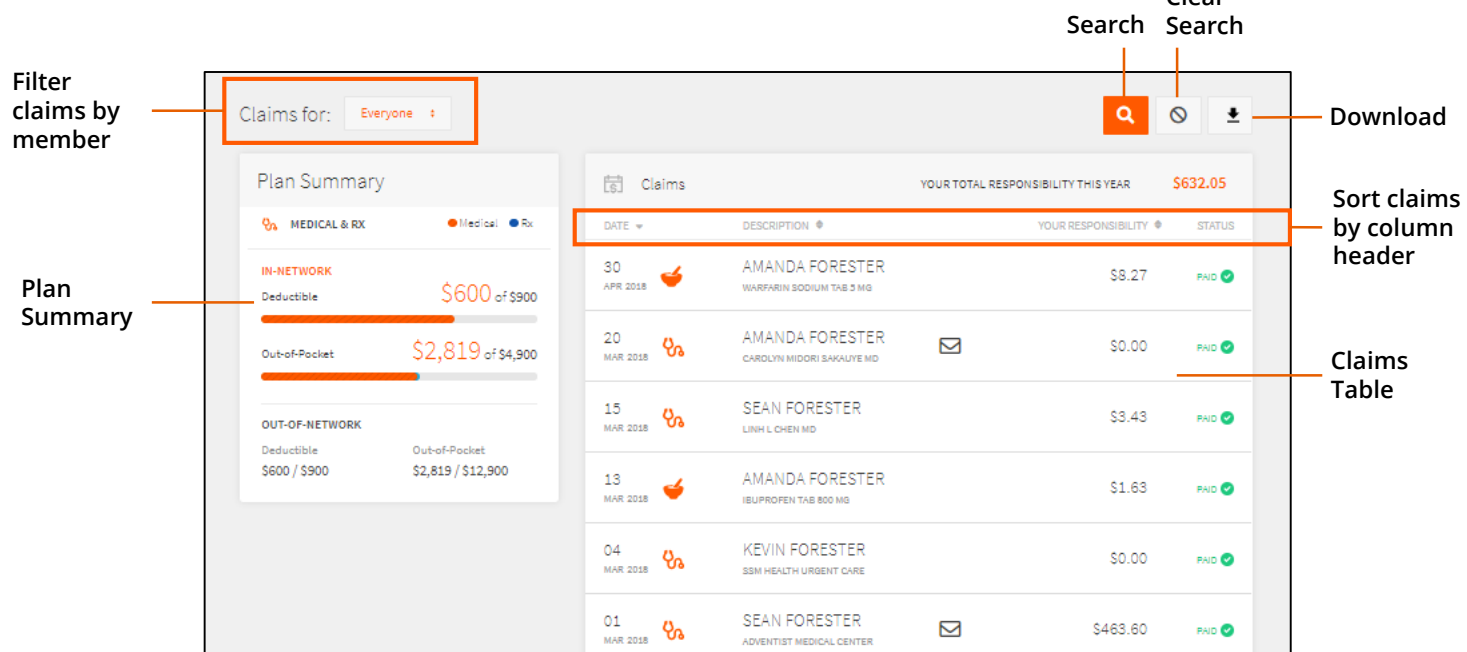

#### **Claims Detail - Overview**

The **Claims Detail** page breaks down the health services that you received, what your provider charged for these services, what your health plan covered and what you owe (i.e. your responsibility.)

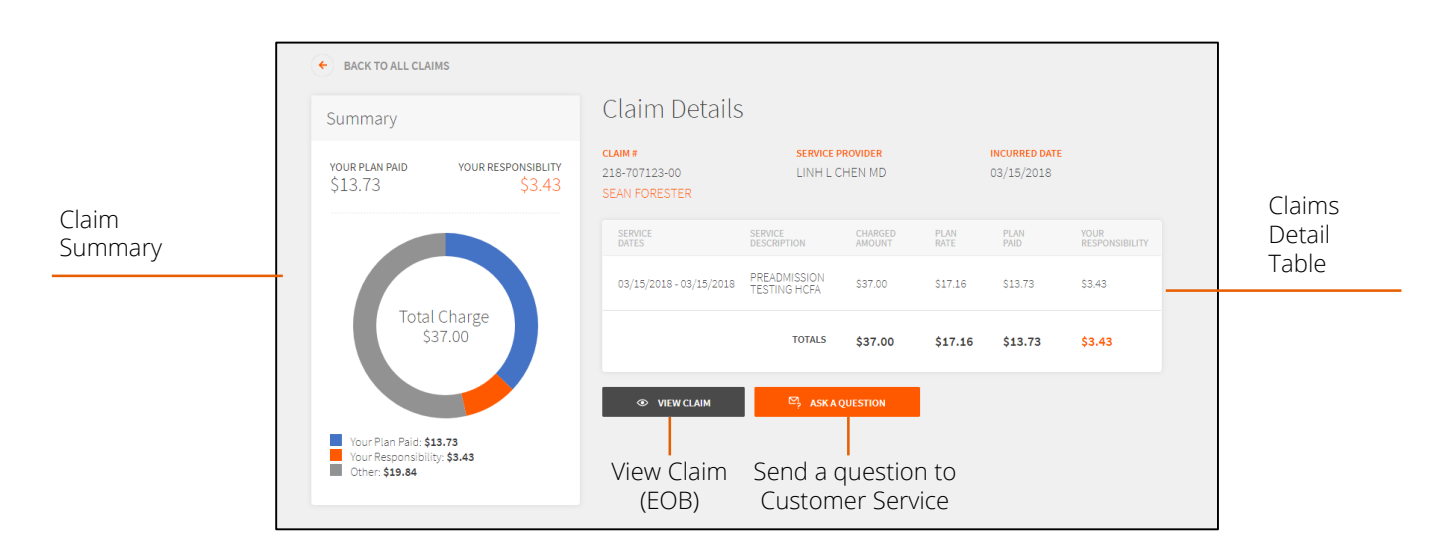

## **Claims Detail – Overview (cont'd)**

**Claim Summary** - Breaks down the total charge for all services listed in the claim into three categories:

- **Your Plan Paid**  This is the amount that your health benefits covered
- **Your Responsibility**  This is the amount that you owe. It may include copays that you already paid to your provider.
- **Other**  Other sources may have reduced or covered a portion of the total charge (e.g. network discounts, other credits or adjustments).

**Claims Detail Table** – Shows information related to the health services that were received. See "Claims Detail Table"

**View Claim** – Access the Explanation of Benefits (EOB) associated with this claim (see "Claims Detail – View Claim").

**Ask a Question** – Send a claim inquiry to our Customer Service department (see "Claims Detail - Ask a Question").

# **Claims Detail – View Claim**

To view and print the Explanation of Benefits (EOB) associated with a claim by clicking the **View Claim**  button on the **Claims Detail** page.

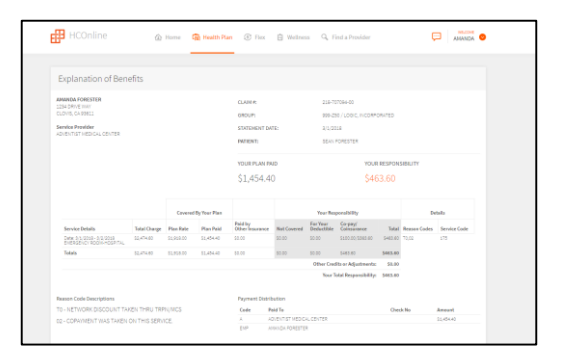

#### View Claim (EOB) Page

#### **Claims Detail - Ask a Question**

To ask a question about a specific claim, click the **Ask a Question** button located below the Claims Detail table. This will open the **Claim Inquiry** interface. Type your question into the Inquiry field. Click **Submit**. Your question will be sent directly to our Customer Service department. You will receive an email notification when a response is posted.

To access a response to an inquiry, click the Envelope icon ( $\boxdot$ ) on the Claims table or click the **View Response** button on the **Claims Detail** page.

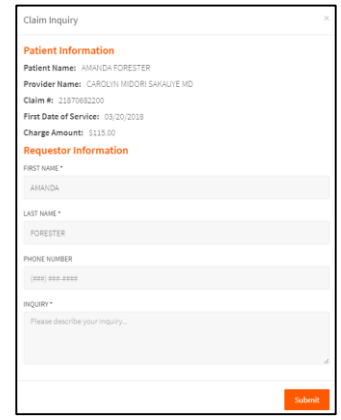

Claim Inquiry Interface

### **Claims Detail Table**

The **Claims Detail** table provides information on the health services that you received, what the provider charged for these services and what was covered by your health plan.

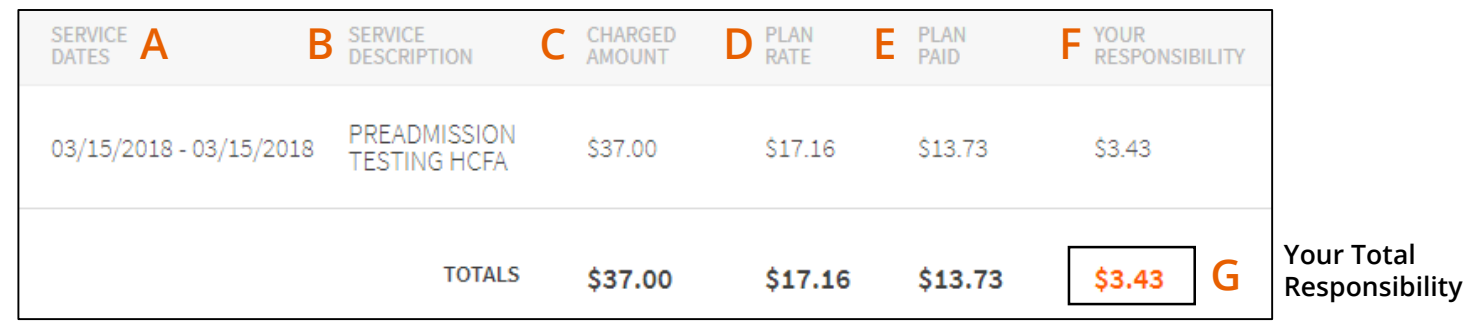

**A. Service Dates**: Corresponds to the date(s) of treatment.

**B. Service Description**: This the health service that was received.

**C. Charged Amount**: This is the amount that the provider charged for the service received.

**D. Plan Rate**: This is the Charged Amount minus any network discounts (if available).

**E. Plan Paid**: This is the amount that was covered by your health benefits.

**F. Your Responsibility:** This is the amount that is owed to the provider. This may include copays that you already paid.

**G. Your Total Responsibility:** This is the total amount that is owed for all health services on the claim.

## **ID Cards**

To access your digital ID card, navigate to the **Health Plan** > **ID Cards** page. Click **View Your ID Card**. **HCOnline** will generate a digital version of your ID card with the following options:

- **Flip** Displays the other side of the ID card
- **Email** Sends a PDF version of your ID card to a specified email address.
- **Print** Downloads a PDF version of your ID card
- Access a family member's ID card by clicking the corresponding name in the dropdown menu.

You can also request a replacement ID card for you or a family member.

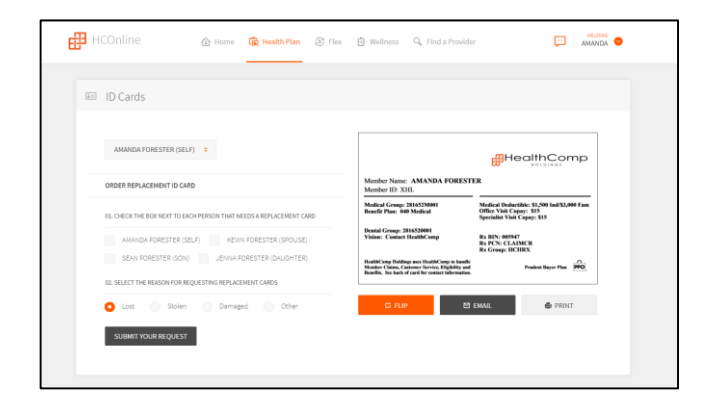

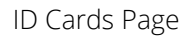

#### **Resources**

You can find supplementary materials such as summary plan documents and helpful links on the **Health Plan** > **Resources** page.

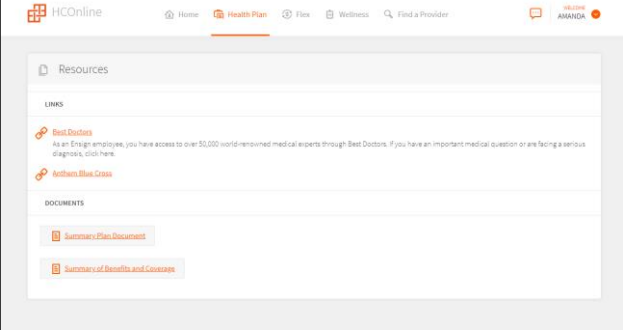

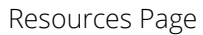

### **Forms**

On the **Health Plan** > **Forms** page, you can complete online forms (such as medical claims ) and check the status of submitted forms.

To submit a form, click on the desired form in the Online Forms list. Complete all required fields, add attachments (if applicable), and click **Submit Form**. You can also return to the main page by clicking **More Forms**. **Forms** Page **Proposed by Equation Forms** Page **Proposed by Equation Forms** Page

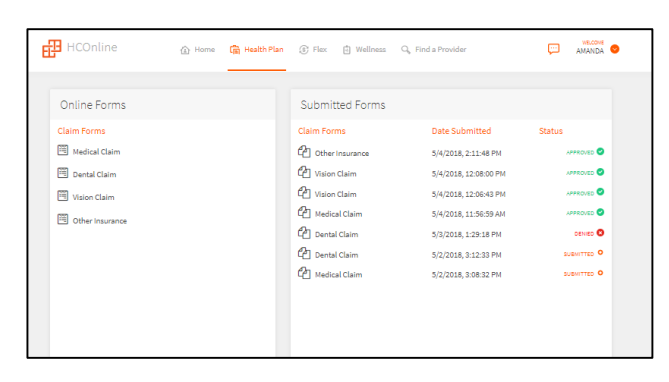

## **User Profile**

You can access your User Profile by clicking your username in the upper-right corner of the **Home** page and clicking **Profile.**

On the **User Profile** page, you can:

- Update your username, password, and email address.
- **Change your Protected Health Information (PHI) Settings**  This setting allows you to choose what benefits information to share with other members of the family.
- **Go Paperless**  You can opt to go paperless and receive an email notification when a new EOB is posted to your HCOnline account.

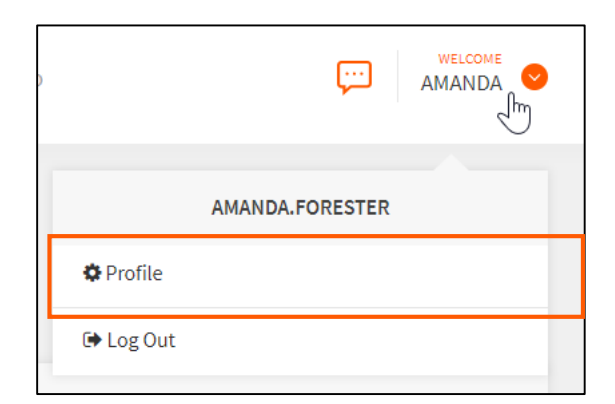

To access your user profile, click your username and then **Profile**